# **Mac Bedienungsanleitung – 1.8.x Software**

**Für Mac OS X 10.4.x (Tiger) und 10.5.x (Leopard)**

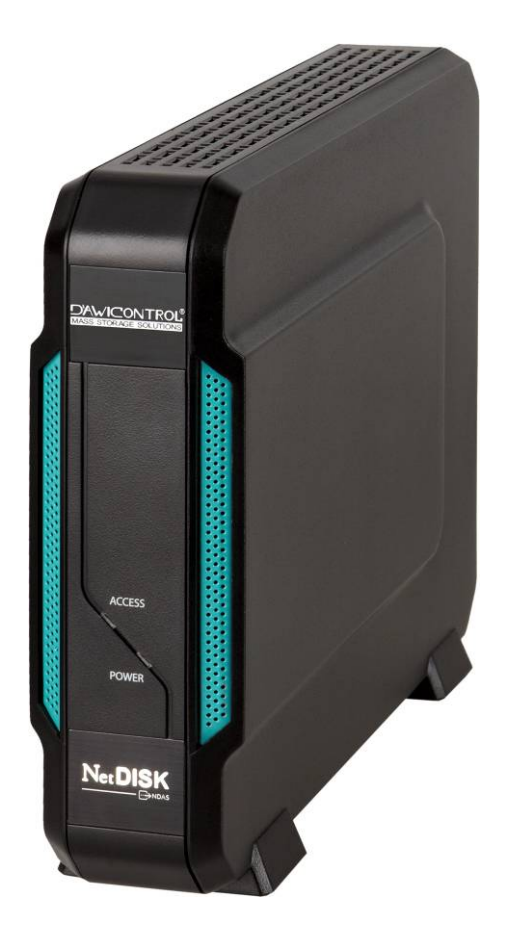

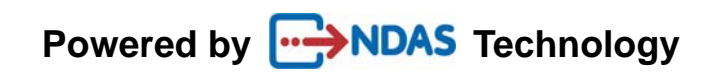

#### **Software-Freigabeerklärung**

Bedienungsanleitung für Mac OS X 10.4.x und 10.5.x Software Version 1.8.x, herausgegeben 2009

#### **Copyright-Erklärung**

Copyright © 2009 Dawicontrol GmbH. Alle Rechte vorbehalten. Reproduktion, Übersetzung und Adaptation in jedweder Form ohne vorherige schriftliche Genehmigung von Dawicontrol ist strengstens untersagt.

#### **Lizenzerklärung**

Die in diesem Dokument beschriebene Software wird gemäß eines Lizenzabkommens bereitgestellt. Die Software darf nur gemäß den Bedingungen dieses Lizenzabkommens verwendet werden.

#### **Garantieerklärung**

Dawicontrol behält sich das Recht zu Revisionen dieser Veröffentlichung und zu Änderungen des Inhalts vor, ohne verpflichtet zu sein, irgendwelche Personen von derartigen Revisionen oder Änderungen zu benachrichtigen. Dawicontrol stellt diese Veröffentlichung "as is" (wie dargeboten) bereit, ohne Garantie jedweder Art, weder ausdrücklicher noch stillschweigender Natur, einschließlich unter anderem stillschweigende Garantien der Handelsfähigkeit oder Eignung für einen bestimmten Zweck.

## **Kapitel 1 Einführung**

#### **Herzlichen Glückwunsch zu Ihrem Erwerb des NDAS-Geräts.**

- **NDAS**-Technologie ermöglicht die Speicherung Ihrer Daten per Ethernet!

#### **1.1 Bedienungsanleitung**

 - Diese Bedienungsanleitung soll Ihnen bei der raschen und problemlosen Installation des NDAS-Geräts auf Ihrem Computer oder im Netzwerk behilflich sein, damit Sie sofort damit arbeiten können.

#### **1.2 Systemanforderungen**

#### **Mac OS X 10.4.x (Tiger)/10.5.x (Leopard)**

- G4/G5 Power PC, Intel Prozessor Mac mit OS 10.4 oder später
- 512 MB RAM (1GB oder mehr wird empfohlen)
- eSATA / USB 2.0 Port
- 10/100/1000 Base-T Voll-Duplex-Switch für NDAS-Modus

#### *Hinweis: Das NDAS-Gerät kann nicht mit Hubs jedweder Art verwendet werden.*

### **1.3 Überblick über das NDAS-Geräte-Setup**

#### **NDAS-Modus**

 Im NDAS-Modus wird das NDAS-Gerät direkt an das LAN / WLAN angeschlossen. Jeder Benutzer im Netzwerk kann das NDAS-Gerät nutzen, als handle es sich um ein lokales Laufwerk.

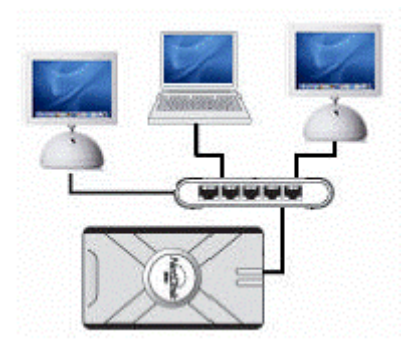

#### **eSATA- / USB 2.0-Modus**

 Im eSATA- / USB 2.0-Modus wird das NDAS-Gerät direkt an einen eSATA- / USB-Port des Computers angeschlossen.

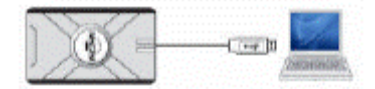

## **Kapitel 2 Kabelinstallation Warnung**

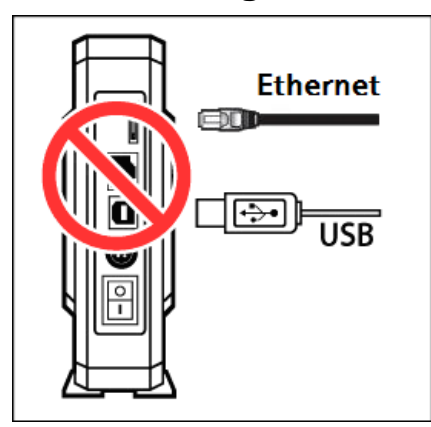

eSATA- / USB-Kabel und Ethernet-Kabel nicht gleichzeitig anschließen.

## **2.1 NDAS-Modus**

1. Das beiliegende Ethernet-Kabel vom Ethernet-Port am NDAS-Gerät aus an einen Ethernet-Switch anschließen.

**WLAN-Benutzer:** Das NDAS-Gerät mit dem beiliegenden Ethernet-Kabel an den Wireless-Router oder Airport anschließen.

- 2. Stellen Sie sicher, dass der Netzstecker im NDAS-Gerät gut festsitzt, und dass das Steckernetzteil an eine Stromquelle angeschlossen ist.
- 3. Den Ein-/Ausschalter Ihres NDAS-Gerätes auf eingeschaltete Position stellen.

### **2.2 eSATA- / USB-Modus**

 *Hinweis: Die NDAS-Software braucht nicht installiert zu werden, wenn im eSATA- / USB-Modus gearbeitet wird.* 

#### **NDAS-Gerät**

- 1. Das beiliegende eSATA- / USB-Kabel vom eSATA-/ USB-Port am NDAS-Gerät aus an einen eSATA- / USB-Port an Ihrem Computer anschließen.
- 2. Stellen Sie sicher, dass das Netzteil fest mit dem NDAS-Gerät verbunden ist und dass das Steckernetzteil an eine Stromquelle angeschlossen ist.
- 3. Den Ein-/Ausschalter Ihres NDAS-Gerätes auf eingeschaltete Position stellen.

## **Kapitel 3 NDAS-Software-Installation**

#### **3.1 Installation der NDAS Dienstprogramm Software Version 1.8x**

Die Installation der NDAS-Software ist einfach und problemlos. **D**oppelklicken Sie bitte das Datenträgersymbol und klicken Sie auf 'NDAS software Installer.mpkg', um mit der Installation zu beginnen.

Wenn Sie die Installations-CD verwenden, legen Sie die CD in Ihr CD-ROM-Laufwerk ein und wählen Sie 'NDAS software Installer.mpkg' im Verzeichnis 'MAC'.

1. **Einführung** – Der **NDAS Installer** erscheint. Klicken Sie auf die Schaltfläche **Fortfahren** um mit dem nächsten Schritt weiterzumachen.

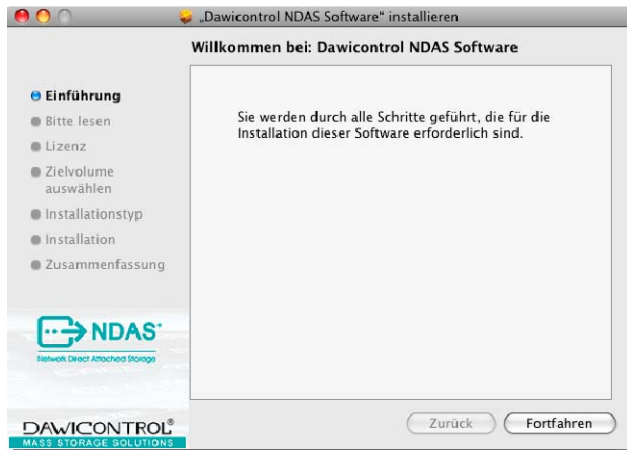

2. **Bitte lesen** – Lesen Sie die Installationshinweise sorgfältig und klicken Sie auf **Fortfahren**.

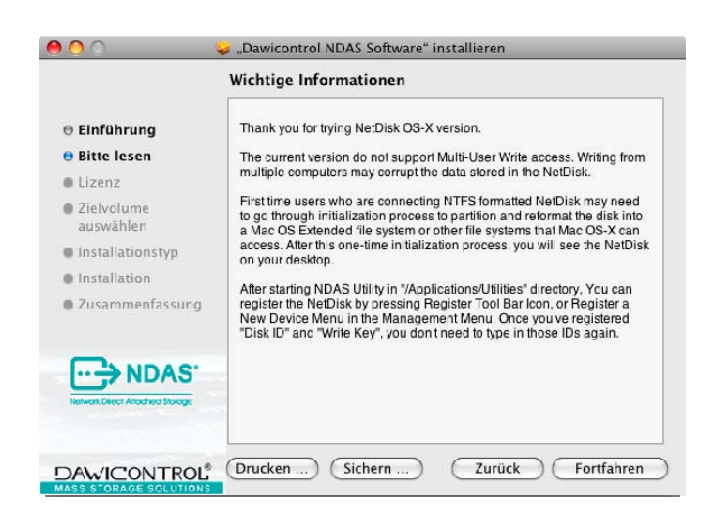

3. **Lizenz** – Lesen Sie den **Softwarelizenzvertag** sorgfältig, und klicken Sie danach auf **Fortfahren**.

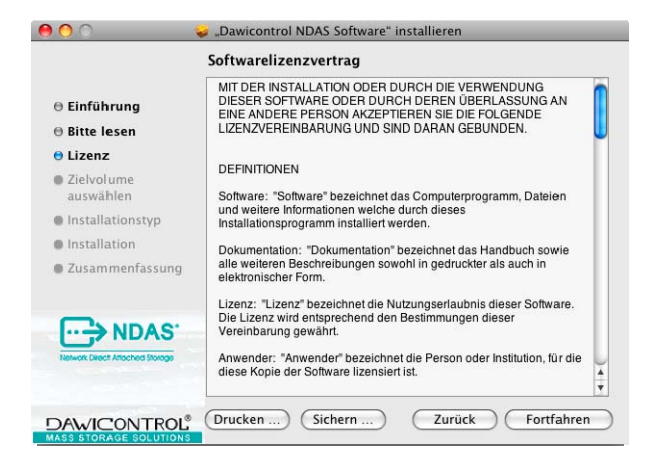

3.1. Klicken Sie auf **Akzeptieren**, um der Benutzerlizenz zuzustimmen.

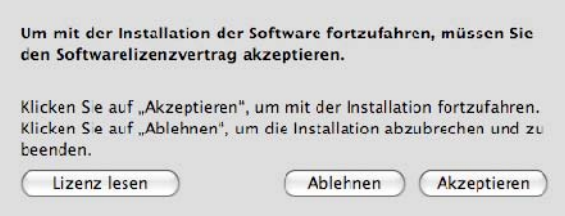

4. **Installieren** – Klicken Sie auf **Installieren**, um mit der Installation der NDAS-Software zu beginnen.

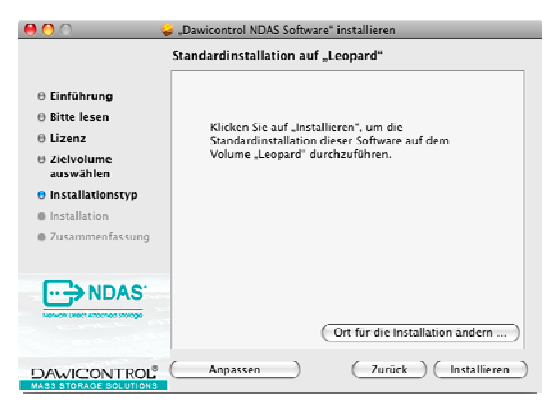

5. Bitte warten Sie, während die NDAS-Software installiert wird.

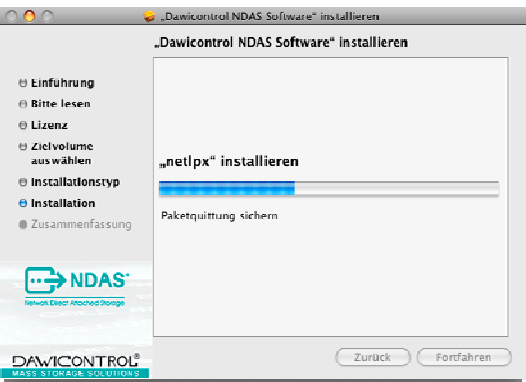

 6. **Fertigstellen** – Klicken Sie auf die Schaltfläche **Neustart** um die Installation zu vervollständigen.

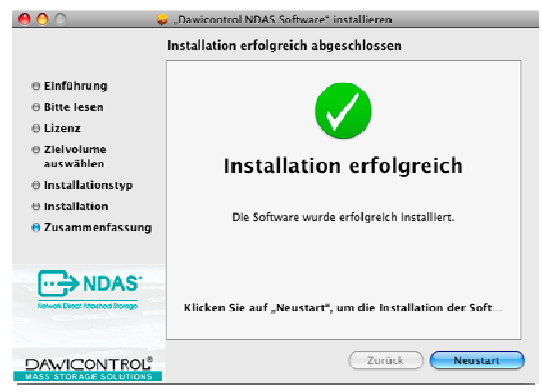

## **Kapitel 4 NDAS-Geräte-Registrierung**

#### **4.1 Ein neues NDAS-Gerät hinzufügen/registrieren**

1. Klicken Sie auf das Symbol der **NDAS Utility** in Ihrem Utilities-Ordner.

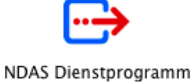

2. Klicken Sie auf das Symbol **Neues Gerät registrieren** in der linken oberen Ecke des Fensters.

3. Der **Assistent zur Registrierung von NDAS-Geräten** erscheint.

4. Einen Namen für das NDAS-Gerät eingeben, dann Ihre NDAS ID und den **Schreibschlüssel** hinzufügen. Der **Schreibschlüssel** ist zum Schreiben auf Ihr NDAS-Gerät erforderlich. Nach dem Eingeben auf **Registrieren** klicken, um weiterzumachen.

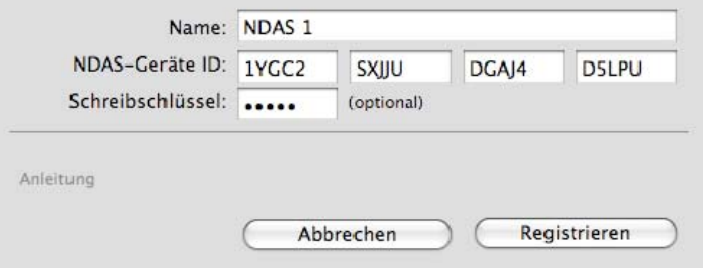

*Hinweis: In der NDAS ID und im Schreibschlüssel ist der Buchstabe O nicht enthalten. Bitte verwenden Sie die Zahl 0 (Null) für alles, was wie ein O aussieht.* 

*Wenn die NDAS ID und der Schlüssel nicht richtig eingegeben werden, ist die Schaltfläche 'Registrieren' nicht wählbar.* 

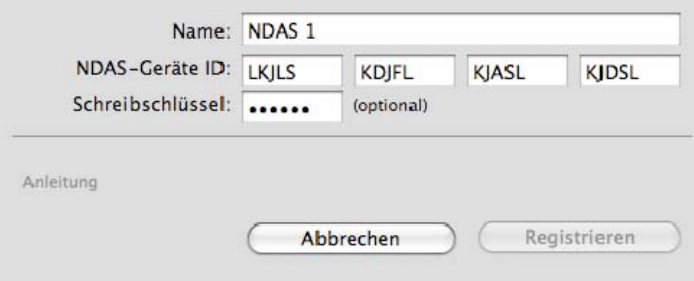

#### **4.2 Gemeinsame Verwendung des NDAS-Gerätes**

Nach dem Anschluss des NDAS-Gerätes an Ihr Netzwerk kann von allen Computern in Ihrem LAN darauf zugegriffen werden.

- Die gemeinsame Verwendung des NDAS-Gerätes unterliegt den folgenden Bedingungen:

#### **Mac OS-Umgebung:**

- Alle Computer und NDAS-Geräte müssen sich im selben LAN befinden.
- Das NDAS-Gerät muss per LAN- oder WLAN-Router verbunden sein.
- Die NDAS-Software muss auf jedem System installiert sein.
- Es kann jeweils nur ein Benutzer auf einmal Lese- und Schreibzugriff auf das NDAS-Gerät haben. Alle anderen Benutzer müssen das Gerät im Lesemodus gemountet haben.
- Das NDAS-Gerät muss auf jedem Computer registriert sein.

#### **Warnung:**

- h **Keine** Datenträgerverwaltungs-Vorgänge durchführen (**Formatieren, Partitionieren**) wenn mehrere Systeme das NDAS-Gerät gemountet haben.
- **>** Das NDAS-Gerät kann **NUR DANN** formatiert oder partitioniert werden, wenn lediglich **ein** System verbunden ist.

## **Kapitel 5 NDAS Dienstprogramm**

Das **NDAS Dienstprogramm** ist die Software, die Ihnen die Administration Ihres NDAS-Gerätes ermöglicht. Zudem bietet sie detaillierte Informationen über das auf Ihrem System installierte NDAS-Gerät.

Für den Zugriff auf das **NDAS Dienstprogramm** öffnen Sie Ihr Mac Festplattenlaufwerk, dann den Dienstprogramm-Ordner. Das **NDAS Dienstprogramm** ist im Dienstprogramm-Ordner aufgelistet.

Klicken Sie auf **NDAS Dienstprogramm**. Alle registrierten NDAS-Geräte sind im **NDAS Dienstprogramm**-Menü zu sehen.

- **NDAS Dienstprogramm**  Listet alle registrierten NDAS-Geräte auf.
- **Neues Gerät registrieren**  Registriert ein NDAS-Gerät auf Ihrem Computer.
- **Unmounten** Entfernt ein NDAS-Gerät aus der Software.
- **Einzelgerät** Zeigt den Mount-Status des NDAS-Gerätes sowie Informationen zum eigentlichen Datenträger im NDAS-Gerät.
- **Konfiguration**  Hier ändern Sie den Mount-Status Ihres NDAS-Gerätes. Es stehen die Optionen **Mounten nur mit Leserechten** und **Mounten mit Schreib- und Leserecht** zur Verfügung.

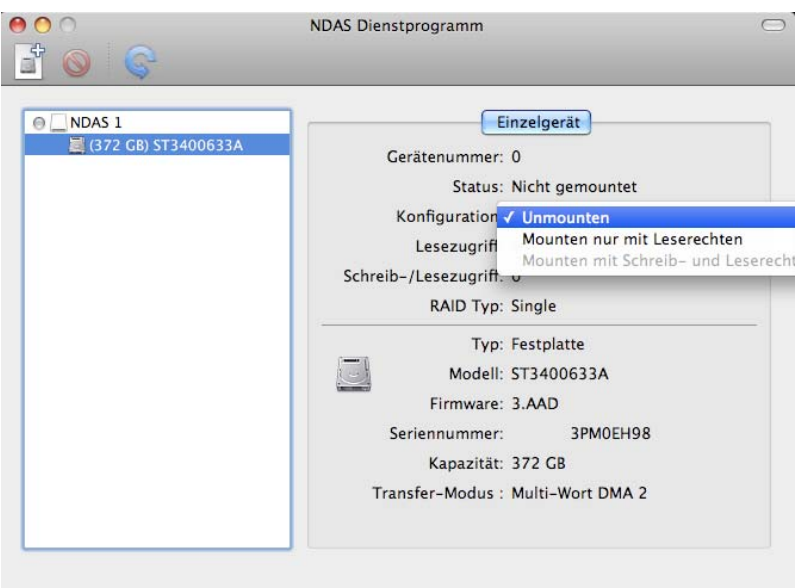

## **Kapitel 6 Verwenden des NDAS-Geräts**

Jetzt nach der erfolgreichen Installation des NDAS-Geräts ist es an der Zeit, sich mit der Verwendung des NDAS-Geräts vertraut zu machen. Nach dem Mounten erscheint das NDAS-Gerät auf Ihrem Desktop.

Hier einige Funktionen des NDAS-Geräts:

 - Sie können das NDAS-Gerät wie ein anderes Festplattenlaufwerk in Ihrem System verwenden.

- Dateien können vom/zum NDAS-Gerät gezogen und abgelegt werden.
- Daten können vom/zum NDAS-Gerät kopiert und eingefügt werden.
- Ordner können erstellt und gelöscht werden.
- Dateien und Ordner können mit anderen gemeinsam benutzt werden.
- Backup von Dateien direkt auf dem NDAS-Gerät.
- Verwendung des NDAS-Geräts als Time Machine™ Laufwerk für Mac OS X 10.5.x Leopard. Time Machine™ ist eine Handelsmarke von Apple Inc.

#### **6.1 Schreib-/Lesezugriff und Lesezugriff**

Das NDAS-Gerät bietet Benutzern 2 Hauptfunktionen: **Lesezugriff** und **Lese-/Schreibzugriff**.

 Anwendungen können den Inhalt des bestimmtes NDAS-Gerät schreiben. NDAS-Geräts lesen. The state of the series of the Kein anderer Benutzer hat Lese-/

#### **Lesezugriff Lese-/Schreibzugriff**

- Eine beliebige Anzahl Benutzer oder Nur ein Benutzer kann jeweils auf ein
	- Schreibzugriff auf das NDAS-Gerät, bis auf Lesezugriff umgeschaltet wird.

#### **6.2 Ändern des Modus Lesezugriff oder Lese-/Schreibzugriff**

Öffnen Sie das NDAS Dienstprogramm durch Klicken auf Ihr Macintosh HDD-Symbol Ihres Desktop. Doppelklicken Sie auf Ihrem Anwendungsordner, dann auf Ihrem Dienstprogramm-Ordner.

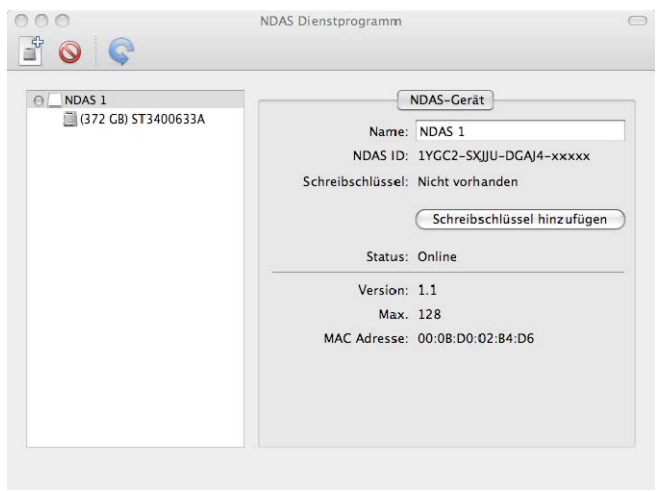

- Sie mounten möchten.<br>
Sie mounten möchten.<br>
Sie mounten möchten.<br>
Sie mounten möchten.<br>
Sie mounten möchten.<br>
Sie mounten möchten.
- 
- 
- Als **Status** wird nun **Nur mit Lese-** Als **Status** wird nun **Mit Lese-/**

#### **Mounten nur mit Leserecht** Mounten mit Lese-/Schreibrecht

- Wählen Sie das NDAS-Gerät, das Vählen Sie das NDAS-Gerät, das
	- Klicken Sie auf **Einzelgerät**. Klicken Sie auf **Einzelgerät**.
- Unter 'Konfiguration' wählen Sie - Unter 'Konfiguration' wählen Sie **Mounten nur mit Leserecht**. **Mounten mit Lese-/Schreibrecht**.
	- **zugriff gemountet** angezeigt. **Schreibzugriff gemountet** angezeigt.

#### **HINWEIS:**

- Falls keine anderen Benutzer oder Anwendungen das NDAS-Gerät benutzen, ändert sich der **Status** zum jeweiligen Mount-Befehl um. Wenn ein Benutzer oder eine Anwendung das NDAS-Gerät **benutzt**, ändert sich der **Status** nicht.

 - Die Mount-Informationen von 'Konfiguration' und 'Status' zeigen den jeweiligen NDAS-Gerätestatus an.

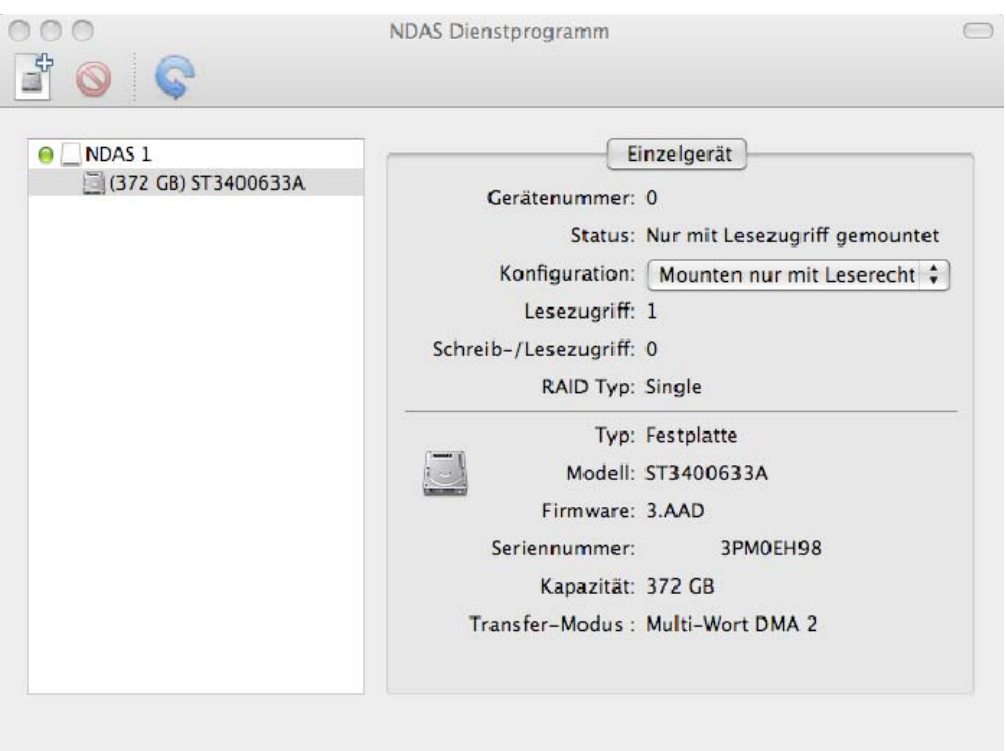

## **Kapitel 7 Verwendung des NDAS-Geräts in kombinierter Umgebung**

### **7.1 Kombinierte Mac- und Windows-Umgebung**

- Alle Computer müssen im gleichen Subnet desselben LANs sein.
- Das NDAS-Gerät muss per Ethernet an einem Router/Switch angeschlossen sein.
- Zur gemeinsamen Benutzung des NDAS-Geräts muss auf jedem Computer der entsprechende NDAS-Software-Treiber installiert sein.
	- Auf Windows XP/2000 Version 3.xx oder höher installieren
	- Auf Windows 98se/ME Version 1.x oder höher installieren
	- Auf Mac OS X Version 1.8.x oder höher installieren

- Das NDAS-Gerät muss auf jedem Computer registriert sein.

- Lese-/Schreibzugriff kann jeweils nur einem Benutzer auf einmal gewährt werden. Die übrigen Computer müssen sich im Lesemodus befinden. Nachdem der Lese-/ Schreibmodus freigegeben wurde, kann ein anderer Benutzer Lese-/Schreibzugriff anfordern.

#### **HINWEIS:**

 Das NDAS-Gerät ist mit NTFS vorformatiert. Zur Benutzung des NDAS-Geräts in einer kombinierten Umgebung muss das NDAS-Gerät des Mac mit dem Datenträger-Dienstprogramm im MS-DOS-Dateisystem formatiert werden. Das MS-DOS-Dateisystem (auch FAT32 genannt) ist das einzige Dateisystem, das sowohl vom Mac als auch von Windows gelesen und für Lese- und Schreibzugriff verwendet werden kann.

## **Kapitel 8 Deinstallation**

 Legen Sie die beiliegende "NDAS Installation CD" in Ihr CD-ROM-Laufwerk ein. Sie finden darauf den "NDAS Deinstallationsprogramm".

#### **Schritt 1**

Starten Sie den Uninstaller durch Doppelklicken auf **NDAS Deinstallationsprogramm**

#### **Schritt 2**

Tragen Sie das **Kennwort** ein .

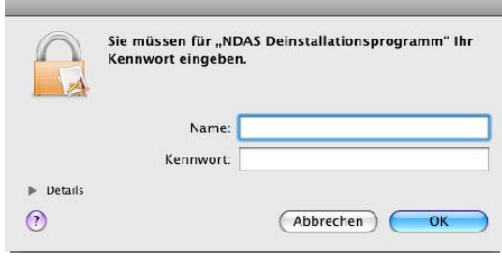

#### **Schritt 3**

Klicken Sie auf **Deinstallieren**.

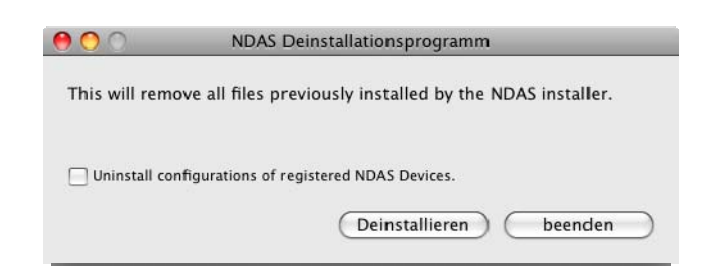

#### **Schritt 4**

Nach Abschluss des Vorgangs klicken Sie auf **Neustart**.

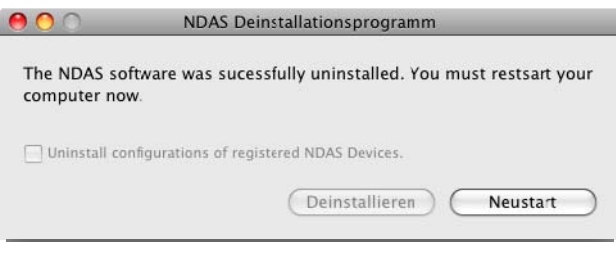

## **Kapitel 9 Häufig gestellte Fragen und Antworten**

Die neueste Liste mit Fragen und Antworten finden Sie unter http://www.dawicontrol.com

#### **Allgemeines**

#### **1. Wie trenne ich das NDAS-Gerät?**

Zum Trennen des NDAS-Geräts empfehlen wir, stets die Auswerf-Option zu verwenden. Wenn Sie auf Ihrem Desktop auf Control+NDAS-Gerät klicken, erscheint die Option "Auswerfen" für das NDAS-Gerät. Sie können das NDAS-Gerät auch zum Papierkorb ziehen. Danach können Sie Ihr NDAS Dienstprogramm öffnen und Ihr NDAS-Gerät deinstallieren.

Wenn Sie mit USB arbeiten, braucht das NDAS-Gerät nur "ausgeworfen" zu werden.

#### **2. Ich habe die Mac Treiber installiert, das NDAS-Gerät lässt sich jedoch nicht aktivieren.**

Achten Sie darauf, dass Sie die neuesten Treiber haben (stehen im Download Center zur Verfügung).

#### Bitte prüfen Sie Folgendes:

Vergewissern Sie sich, dass alle Kabel richtig eingesteckt sind und dass Sie ein Link auf dem Ethernet-Switch haben, in den das NDAS-Gerät eingesteckt ist. Achten Sie darauf, dass das NDAS-Gerät für ein Dateisystem formatiert ist, das Ihr Mac erkennt. Sie können das Datenträger-Dienstprogramm ausführen (Anwendung > Dienstprogramme > Datenträger-Dienstprogramm). Hiermit können Sie das Laufwerk sehen und auf Mac OS Extended oder MD-DOS Dateisystem formatieren. Falls der Anschluss per NDAS (Ethernet) erfolgt ist, versuchen Sie, den Lesemodus zu aktivieren und den Mac erneut zu booten. Das NDAS-Gerät müsste dann als Festplattenlaufwerk auf Ihrem Desktop erscheinen. Dann aktivieren Sie den Lese-/Schreibmodus mit Hilfe des NDAS Dienstprogramms.

Wenn das immer noch nicht funktioniert, versuchen Sie es mit dem Anschluss per USB, um festzustellen, ob das NDAS-Gerät erkannt wird und so funktioniert. Wenn das funktioniert, versuchen Sie es mit der Neuinstallation der NDAS-Geräte-Software. Wenn dies immer noch nicht funktioniert, versuchen Sie, das NDAS-Gerät erneut per USB zu formatieren und erneut zu aktivieren.

#### **3. Wie soll ich das NDAS-Gerät formatieren?**

 Es wird empfohlen, das NDAS-Gerät mit dem Datenträger-Dienstprogramm auf Mac OS Extended Format zu formatieren (Anwendungen > Dienstprogramme > Datenträger-Dienstprogramm). Wenn Sie zudem einen Windows Computer haben und zwischen den beiden hin und her schalten möchten, müssen Sie das NDAS-Gerät auf FAT32 formatieren, damit es von beiden Computern erkannt wird. Sie können auch die Option "MS-DOS File System" (MS-DOS Dateisystem) zum Formatieren in FAT32 benutzen.

#### **4. Das NDAS-Gerät kann gemountet werden, und ich sehe es auf meinem Desktop – aber es verschwindet und erscheint dann hin und wieder. Woran liegt das?**

Dieses Problem kann auftreten, wenn die Verbindung zwischen Ihrem Computer und dem NDAS-Gerät nicht ganz stabil ist. Achten Sie darauf, dass Sie keinen Hub verwenden und dass zum Verbinden Ihrer Computer und des NDAS-Geräts nur Ethernet-Switche verwendet werden. Wenn Sie mit einer Wireless-Verbindung arbeiten, achten Sie darauf, dass Sie ein starkes Signal haben.

Versuchen Sie, das NDAS-Gerät am Ethernet-Port Ihres Mac anzuschließen, um zu sehen, ob die Verbindung stabil ist. Hierdurch wird sichergestellt, dass der Ethernet-Port des NDAS-Geräts funktioniert. Wenn sich Ihre Verbindung stabilisiert, versuchen Sie Ihren Ethernet-Switch oder Router auszuwechseln.

Wenn das Problem mit einem bestimmten Switch oder Router weiter besteht, lässt sich dieses unter Umständen mit einer neueren Software-Version beheben. Sehen Sie im Download Center nach, ob es eventuell Updates gibt.

#### **5. Kann ich in einem Windows-Netzwerk von meinem Mac aus auf das NDAS-Gerät zugreifen?**

 Ja, das ist möglich, doch in dieser Situation unterliegt das Schreiben auf dem NDAS-Gerät gewissen Einschränkungen. Zunächst ist es am besten, das NDAS-Gerät auf FAT32 zu formatieren. Nach dem Registrieren des NDAS-Gerätes von Ihrem Mac aus haben Sie keinen Schreibzugriff, wenn ein anderer Windows-Computer Lese-/Schreibzugriff hat. Das NDAS-Gerät kann jedoch für die gemeinsame Windows-Dateiverwendung benutzt werden, und es kann Mapping vom Mac aus durchgeführt werden. Auf diese Weise ist der problemlos Lese- und Schreibzugriff auf das NDAS-Gerät für alle möglich.

#### **6. Kann das NDAS-Gerät über Nacht angeschaltet bleiben?**

 Ja, Ihr NDAS-Gerät kann 24 Stunde pro Tag, 7 Tage die Woche eingeschaltet bleiben. Ehe Sie Ihren Computer ausschalten empfehlen wir, das NDAS-Gerät zu unmounten, um zukünftige Probleme mit dem NDAS-Gerät möglichst zu vermeiden.

#### **7. Beim Hinzufügen des NDAS-Geräts zu meinem Computer erscheint eine Meldung, meine ID und mein Schlüssel seien ungültig. Was stimmt hier nicht?**

Möglicherweise haben Sie nicht alle alphanumerischen Werte korrekt eingegeben. Den Buchstaben "O" gibt es nicht. Bitte stellen Sie sicher, dass Sie die Zahl "0" (Null) für alles verwendet haben, was wie ein "O" aussieht. Überprüfen Sie bitte auch alle anderen Buchstaben: zwei Vs können wie ein W aussehen. Beginnen Sie mit der Eingabe der NDAS-Geräte-ID. Die Schaltfläche ADD (HINZUFÜGEN) darf nicht grau sein, wenn die korrekte ID eingegeben wurde. Wenn die Schaltfläche nicht mehr grau ist, machen Sie mit der Eingabe des Schreibschlüssels weiter.

Bitte achten Sie darauf, dass die NDAS-Geräte-ID 20 Schriftzeichen hat, ohne Schreibschlüssel.

#### **8. Ich kann den Lese-/Schreibmodus nur auf einem Gerät aktivieren.**

 Mit den aktuellen Mac-Treibern kann jeweils nur ein Gerät auf einmal Lese-/Schreibzugriff haben. Die anderen Geräte haben nur Lesezugriff. Wir arbeiten an einem Multi-Schreib-Treiber für Mac; er soll irgendwann in der Zukunft herausgegeben werden.

#### **9. Warum kann mein Computer nicht in den Ruhezustand oder Standby gelangen?**

 Wenn Sie Ihren Computer in den Ruhezustand oder Standby versetzen möchten, müssen Sie das NDAS-Gerät zuvor deaktivieren. Sie können das NDAS-Gerät über das NDAS Dienstprogramm deaktivieren.

#### **10. Nach dem Aktivieren dauert es über eine Minute, bis das NDAS-Gerät auf meinem Desktop erscheint.**

 Wenn Sie eine Wireless-Verbindung für Ihren Mac haben, kann dies vorkommen. Es dauert eine Weile, bis eine Wireless-Verbindung mit dem NDAS-Gerät stabil ist. Wenn Ihr NDAS-Gerät auf FAT32 formatiert wurde, kann das Mounten ebenfalls lange dauern. Wenn Sie die Geschwindigkeit verbessern möchten, versuchen Sie, das NDAS-Gerät auf Mac OS Extended zu formatieren (nur in Umgebungen, in denen NUR Macs verwendet werden). In späteren Software-Versionen wurde die Geschwindigkeit möglicherweise erhöht; achten Sie also darauf, dass Sie die neuesten Treiber haben.

## **Kapitel 10 Einhaltung der Behördenbestimmungen**

#### **Europäische Gemeinschaft (CE)**

Dieses Produkt entspricht der/den folgenden europäischen Direktive/n und Norm/en: Anwendung von Ratsdirektiven:

EC-Directive 89/336/EEC. Name des Importeurs: Dawicontrol GmbH Geräteart: Informationstechnologiegerät. ÜBERSETZUNG: Störfestigkeit nach EN 50082-1 (89/336/EEC) wird erfüllt.

**Dawicontrol GmbH**  Gerhard-Gerdes-Str. 3 37079 Göttingen **Germany** 

## **Kapitel 11 Weitere Informationen und Hilfestellung**

Weitere Informationen und Hilfestellung

Weitere Informationen, häufig gestellte Fragen und Hilfestellung zur Störungsbehebung sind in der Bedienungsanleitung zu finden.

Hilfestellung ist auch durch Kontaktaufnahme mit Dawicontrol erhältlich. Wenn Sie von Dawicontrol technische Unterstützung anfordern, halten Sie bitte Folgendes bereit:

- Produktname
- Modell
- Seriennummer
- Software-Version

#### **Kontaktaufnahme mit Dawicontrol:**

Tel : +49-(0)551-35000

#### **Technische Unterstützung per Internet:**

Die neuesten Informationen zum NDAS-Gerät finden Sie unter http://www.dawicontrol.com